## How to Submit Marked-Up Catalog Copy for a Program

- 1. **Go to** <http://catalog.csusm.edu/>
- 2. **Navigate to your Program**, using the **Menu Bar:** "Degrees and Program Requirements"

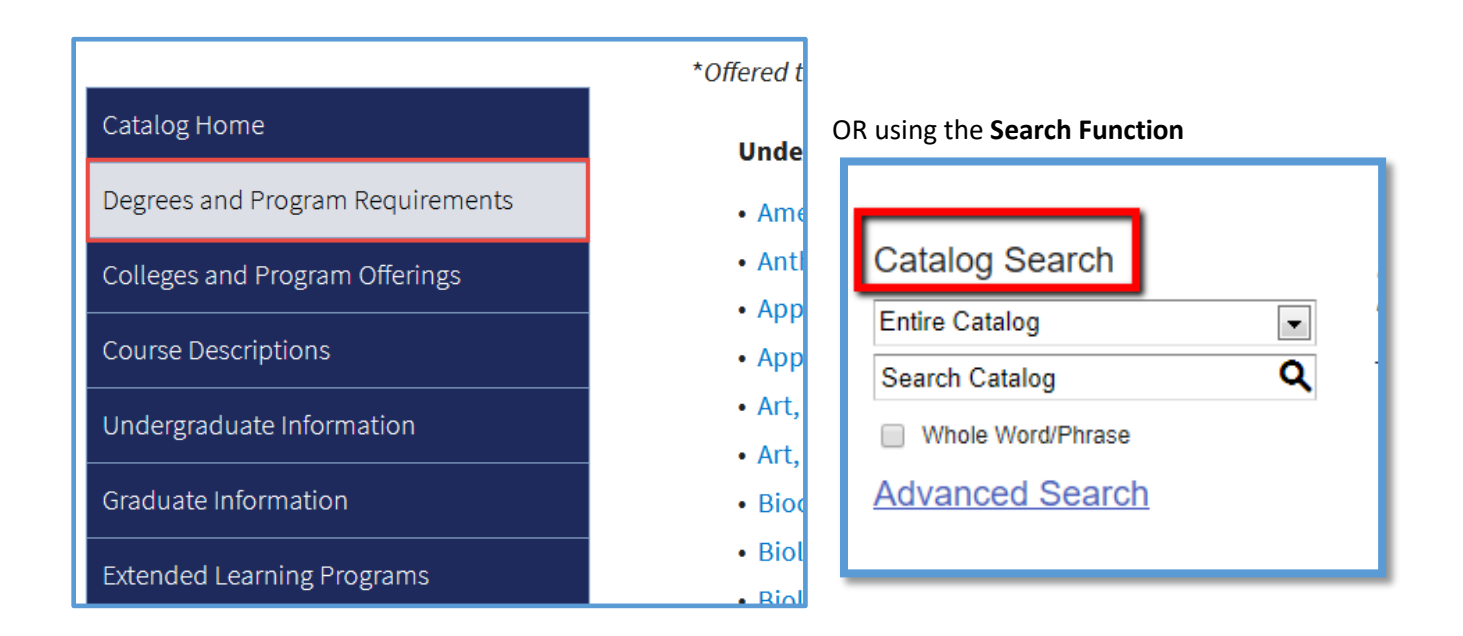

## **Note: Make sure you are using the current PUBLISHED catalog, not an archived version**

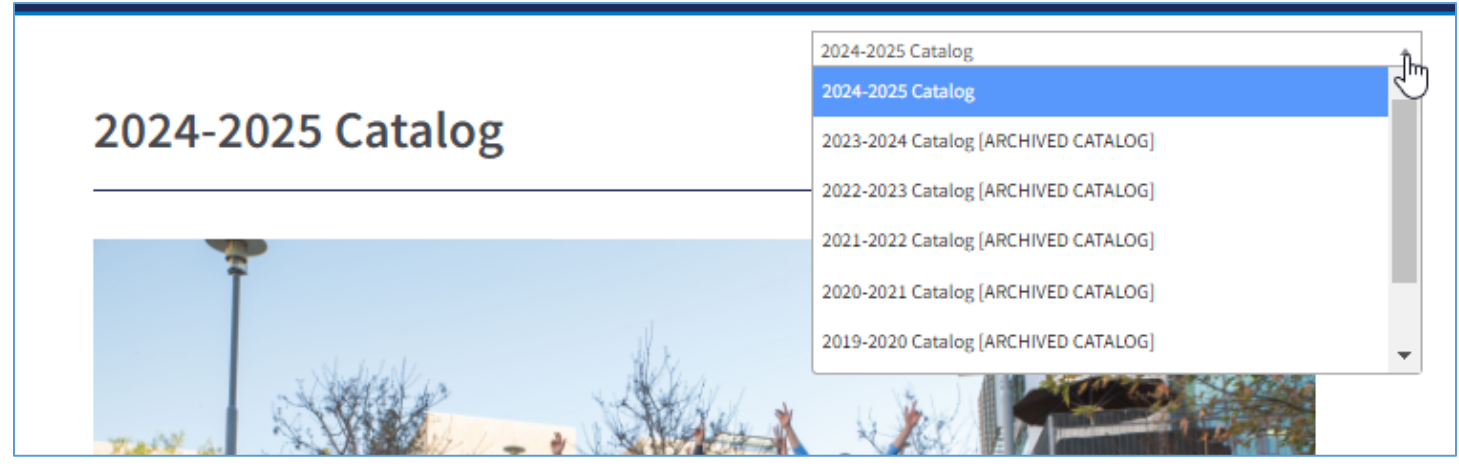

3. Next, open a **new blank Word document**

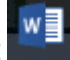

4. Back on the catalog page, **highlight and select** the text of your program, then **"copy"**

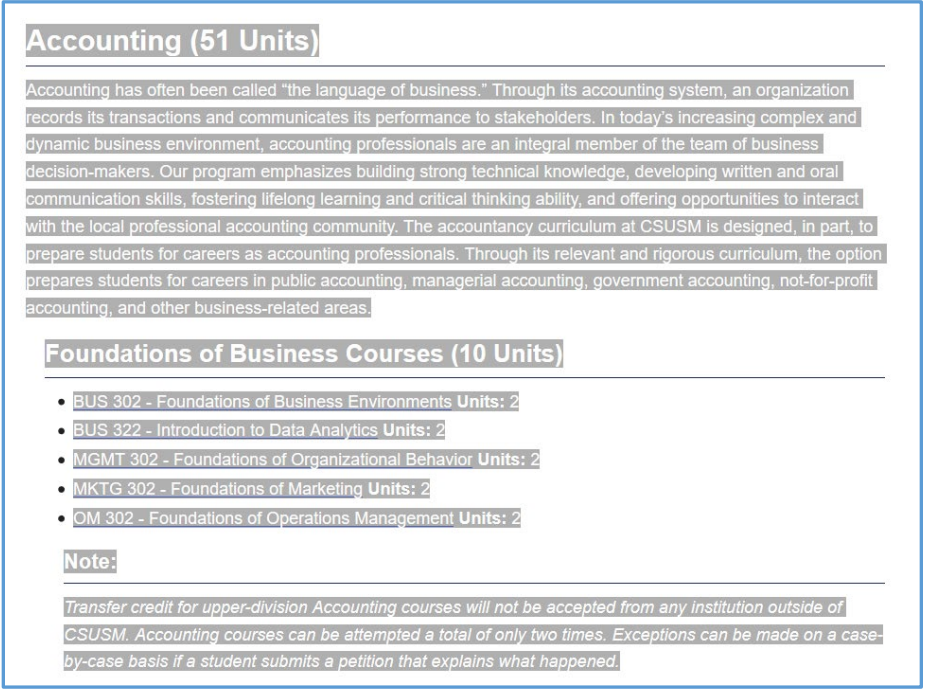

- 5. **Paste** the text directly into your new Word document. (It's ok to keep the format as is.)
- 6. In the Word document, **activate the "Track Changes" function. To turn on Track Changes in Word:** Navigate to the Review tab  $\rightarrow$  Track Changes

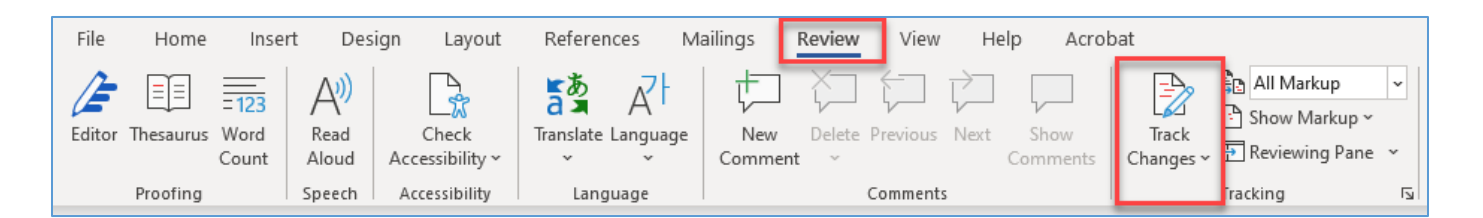

• Note: Using Track Changes allows reviewers and committees **to see any changes you have made**, without having to compare the 'before' and 'after,' word per word}

**\*\*\*Be sure to save the new document on your desktop or in a folder! \*\*\***

7. **After you activate the Track Changes function,** make any edits, corrections, etc. (Feel free to use the **Comment function** in Track Changes to make additional explanatory comments within the Word doc.)

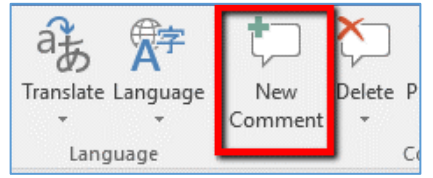

## **DO:** Edit the existing text word by word, or line by line:

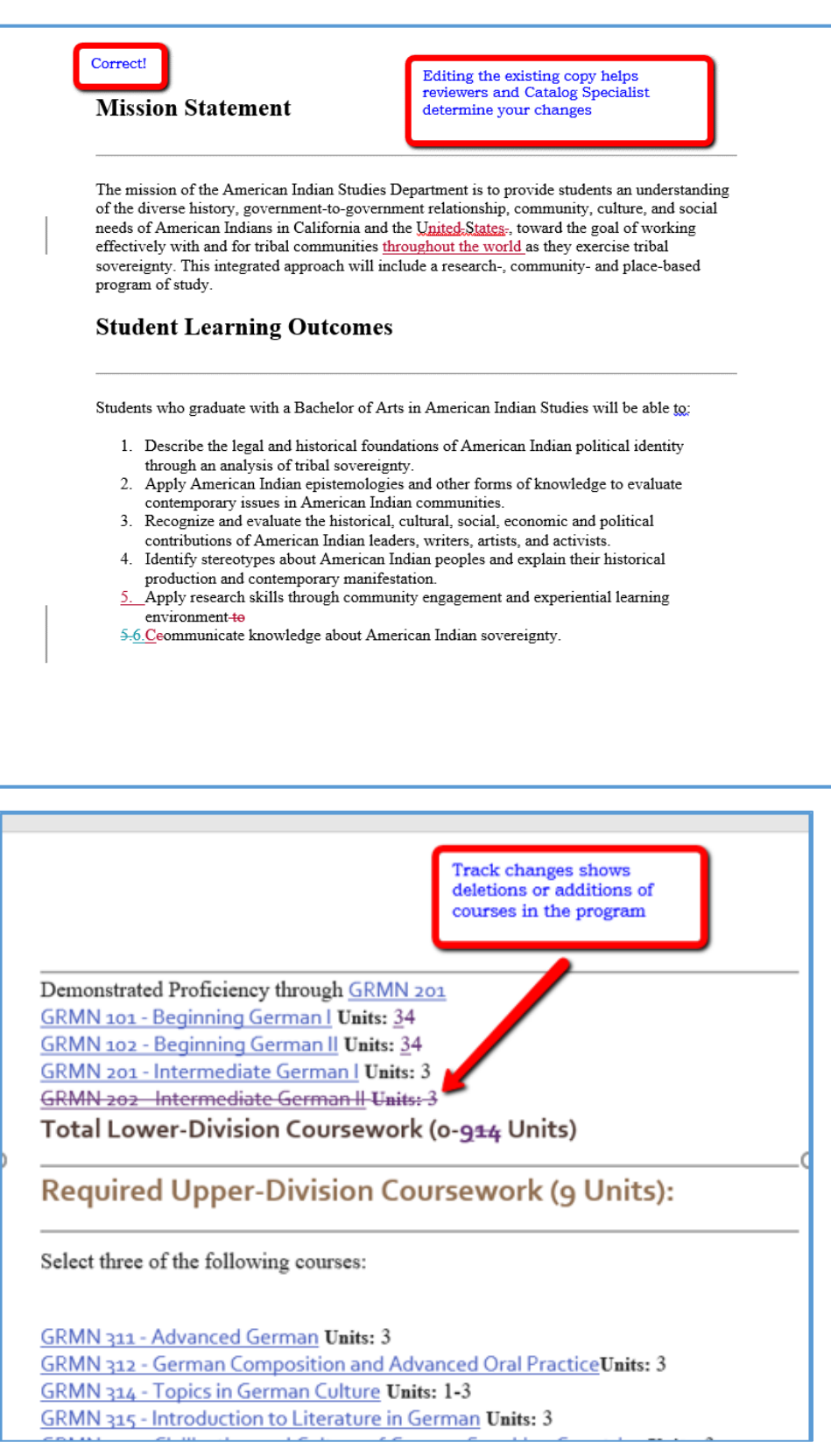

**DON'T:** copy / paste an entire section. This negates the function of Track Changes, which is to show the actual edits, and therefore the changes you are making:

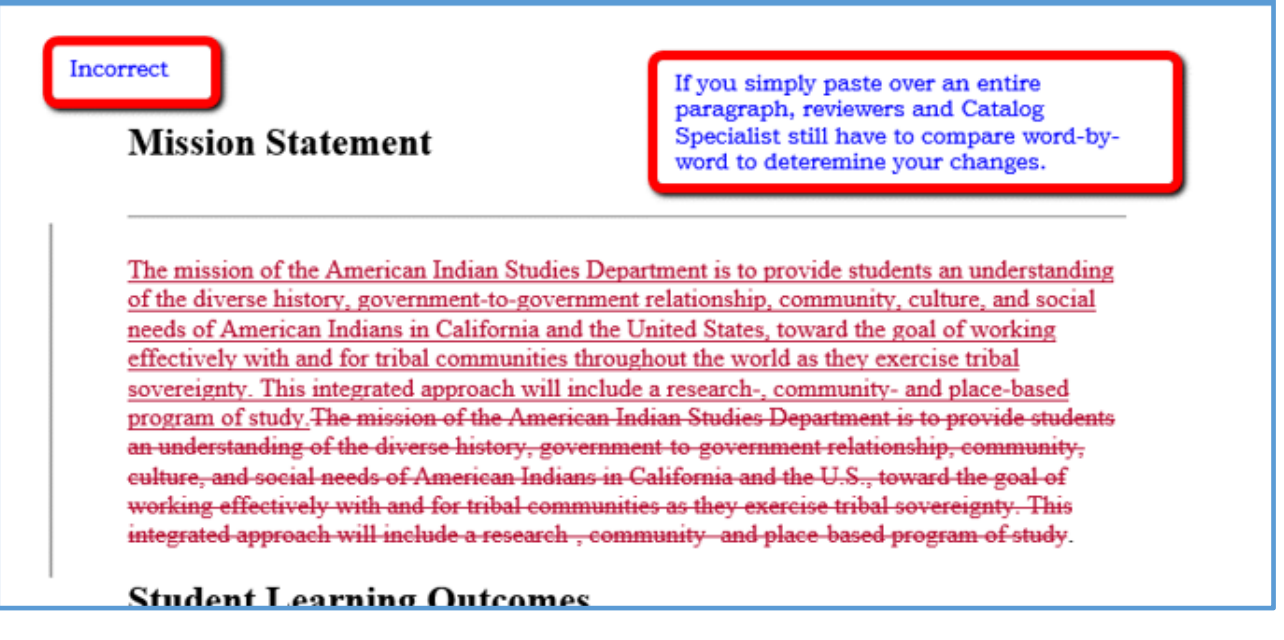

- 8. **Name your Word doc** as "program-name –catalogcopy", e.g. "busadminacctoption catalogcopy"
- 9. **Upload the Word doc** to the **Files tab** of your proposal in Curriculog**:**

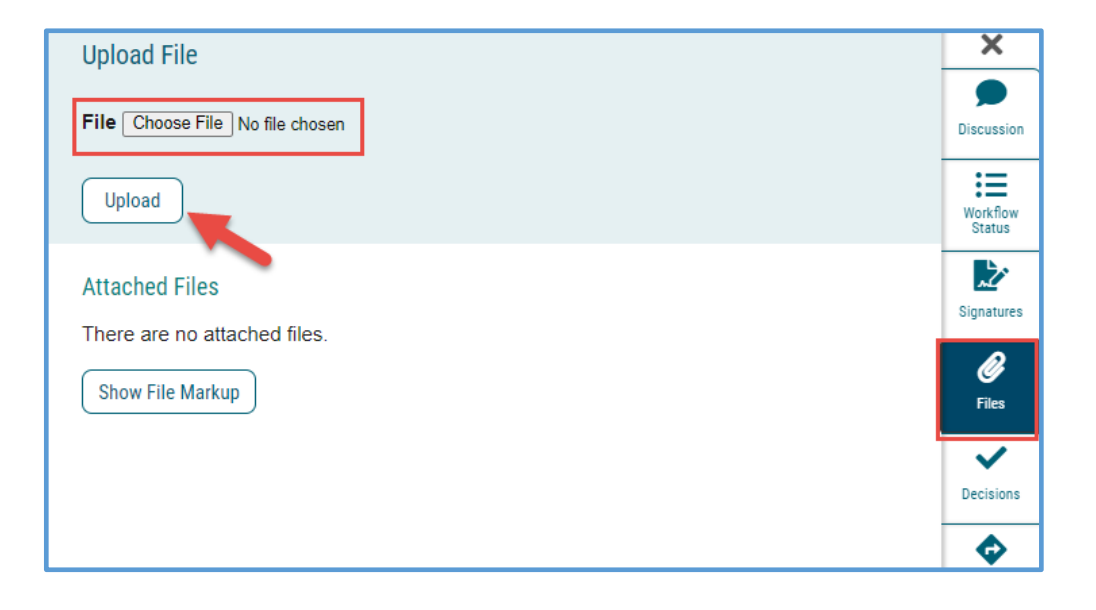